### Web page

1) is.czu.cz

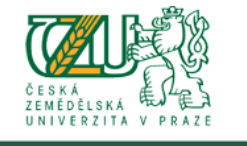

#### **DRMATION SYSTEM** JNIV

 $\lambda$   $\rightarrow$ 

 $\mathbf{u} = \mathbf{u} \times \mathbf{u}$  .

÷.

University information system of Czech University of Life Sciences Prague allows the academic community, university staff and public to access a wide range of information. Many people have devoted much of their time and effort to help<br>implement the system at the university. Therefore, we will truly appreciate if you direct any problems information system with any relevant features. We recommend that you contact us on our e-mail address Contact address.

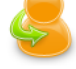

# **Click Here**

**Personal administration** 

- **admi istration of UIS**  First log in to UIS instructions System integrators<br>\_ificate Where to find relevant browsers Tools for UIS Log in to the Persona  $\ddot{\phantom{0}}$ Download security cer
- 

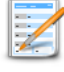

#### **Admission procedure**

• E-application form to study at CULS • Enrollment confirmation for application to study at CULS

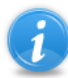

#### **Information about CULS**

Persons at CULS . Bodies . Departments . Browse through blogs . Public document server Basic information about the university

### **Study information**

- List of courses brochure Study programmes brochure Academic year schedule Study plans<br>Study Department office hours Public catalogue of courses Agreements with foreign partners Final theses  $\ddot{\phantom{0}}$
- $\mathbf{r}$ Display and print the course weekly plan

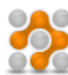

#### **About the information system**

- UIS documentation Address Development team Statistics of using UIS<br>Are you thinking of implementing a study information system at your university?  $\mathbf{r}$
- 

# 2) New user

1. I am a new user of the e-application system therefore, I do not know my login or password to enter the register. In this case a new register of e-applications will be set up for you and corresponding access data generated. If you are a new user use the following link to enter the register.

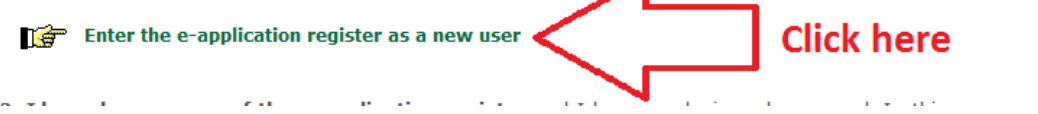

3) Choose

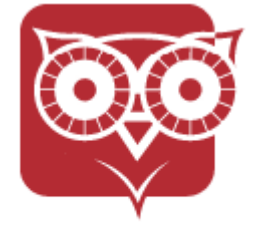

Faculty of Economics and Management

4)

# - For **bachelor preparatory** courses choose:

#### Now select the type of study you wish attend:

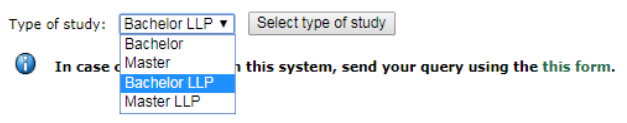

# - For **masters preparatory** courses choose:

Now select the type of study you wish attend:

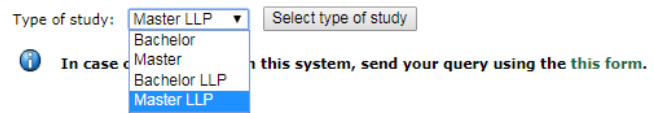

## 5) – Bachelors

Select the type of admission procedure:

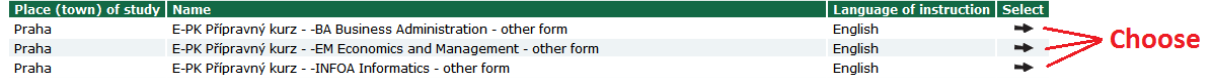

# - Masters<br>Select the type of admission procedure:

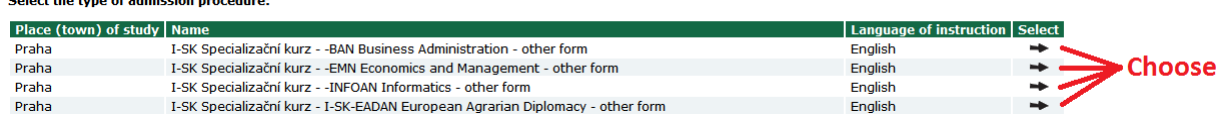

# 6) Fill out and click at "Set up an e-application"

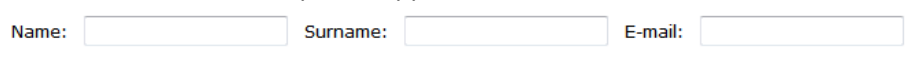

Sex: O male C female

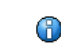

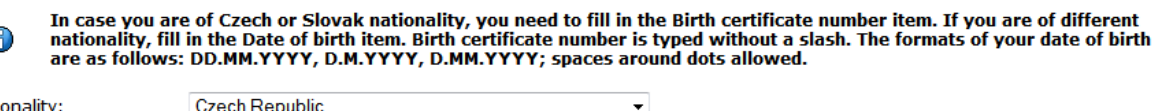

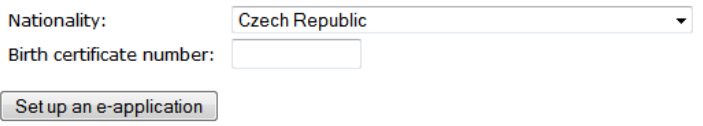

7) You will see this page. Write down the User name and password and click at "Enter the eapplication for the first time"

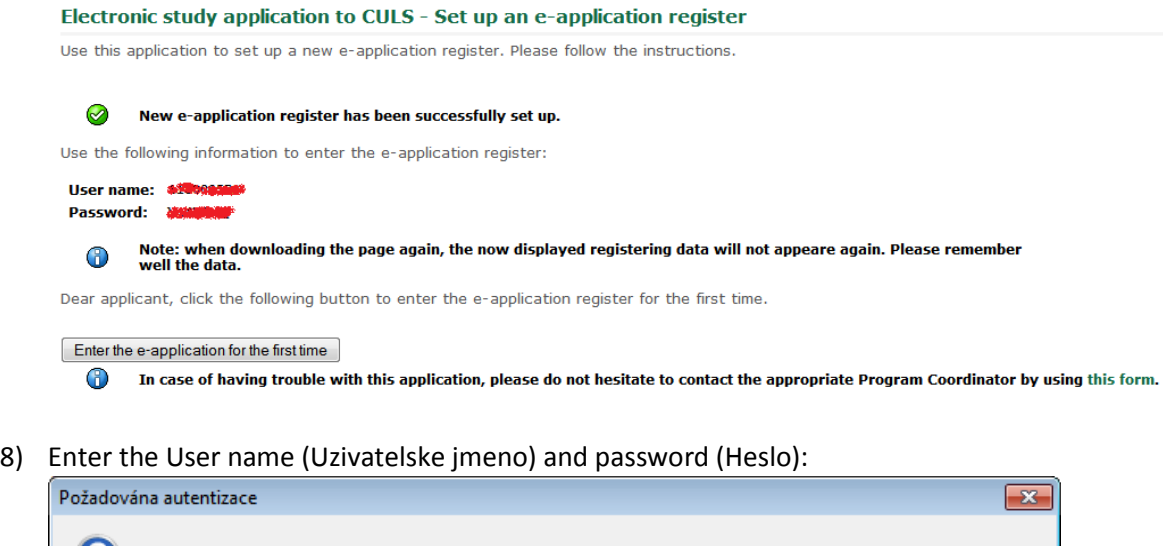

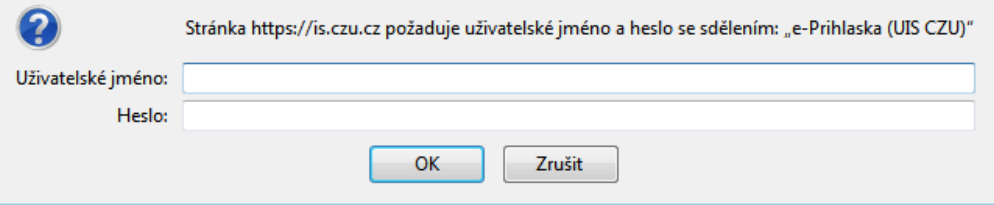

# - Continue reading below (next page)

# 9) You will see this page:<br>Electronic study application to CULS - E-application register

Use this application to administer your e-applications to CULS in the running admission procedure. If you cannot find<br>the faculty CULS where you would like to submit your e-application to, it means that the faculty does no

For info about dates for submitting e-applications for the individual types of admission procedure see<br>here.

#### Completeness of e-applications

Completeness of e-applications the individual sections of the e-application that are subjected to a completeness check. In order to regard your e-application as complete and thus to accept it, it is with that all these sec

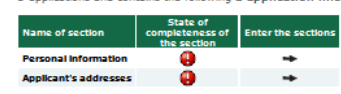

The following table shows the list of all your registered e-applications in the running admission procedures. The table<br>contains information about the type of the admission procedures - the type of admission procedures co

.<br>It is not possible to remove the e-applications from the register. Incomplete e-applications will be removed<br>automatically after the period reserved for submitting e-applications ends.

### E-applications not yet transferred

The following table shows the e-spplications which have not yet been transferred among the complete e-spplications.<br>Do not worry if your e-applications are on the list. If all sections of your e-applications are complete,

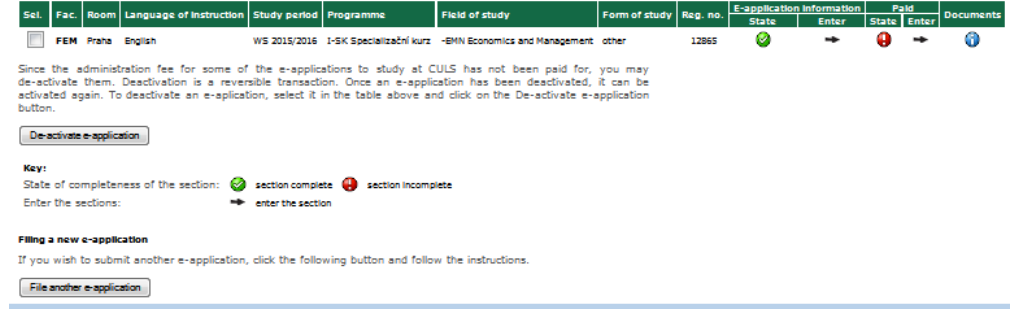

10) Click at the black arrow to fill in required information

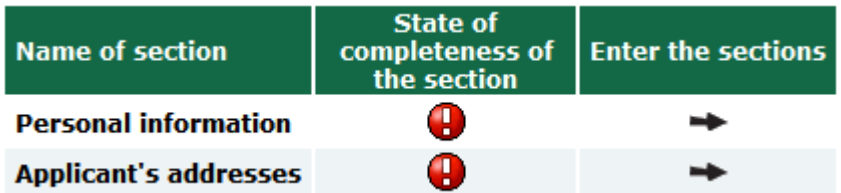

11) You will see these symbols after a successful data entry

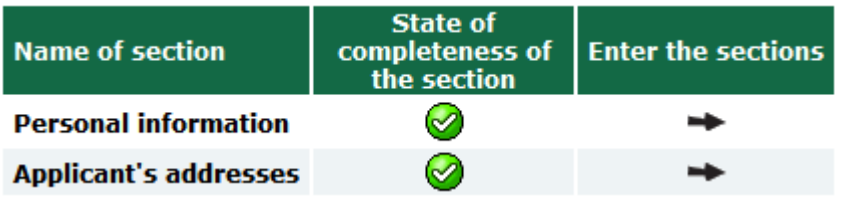

12) You need to proceed with the payment. Please click at the black arrow on the right side of the red exclamation mark.

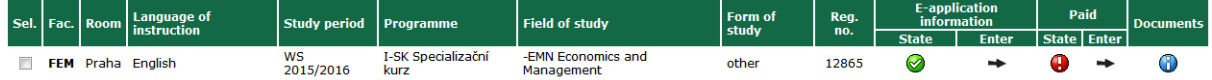

13) You need to make the payment of 500,-CZK for the application. You can pay online by clicking at the "Pay online" button.

#### Electronic study application to CULS - Payment information

Use this application to administer your e-applications to CULS in the running admission procedure. If you cannot find the faculty CULS where you would like to submit your e-application to, it means that the faculty does not offer the possibility to apply electronically.

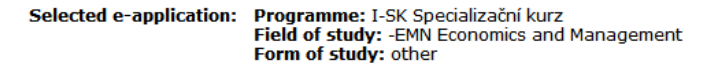

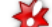

This section is not complete for the following reasons:

Administrative fee for this e-application has not been received.

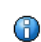

The administrative fee of 500 Kč needs to be remitted by bank transfer into the bank accounnt of CULS. The reception of your payment can be later checked in the e-application records in the Paid section.

#### **Online payment**

Click on the Pay online button to be transferred to a payment gate address. You will be asked to fill in your payment card information. Once the transaction has been successfully performed, you will be re-directed back to this page.

Pay online

#### **Payment by bank transfer**

**Bank connection:** Komerční banka a.s., Kamýcká 1077, 165 21 Praha 6 - Suchdol **Account number:** 19-5504550287/0100 **Variable symbol:** 1175000115 **Specific symbol:** 110003572 **Due date:** 31.03.2015

Additional information about payments from abroad:

Recipient's address: CULS, Kamýcká 129, 165 21 Praha **IBAN** code: CZ11 0100 0000 1955 0455 0287 **SWIFT code: KOMBCZPPXXX** 

14) You will see two green check marks after the payment is made.

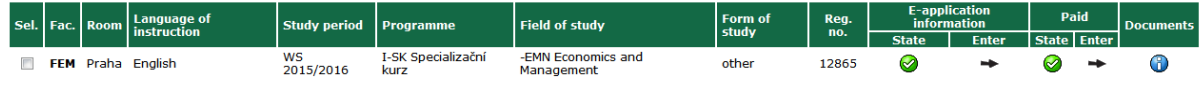

15) Please send your Reg.no. to your contact person at CULS [\(vylupek@pef.czu.cz\)](mailto:vylupek@pef.czu.cz)